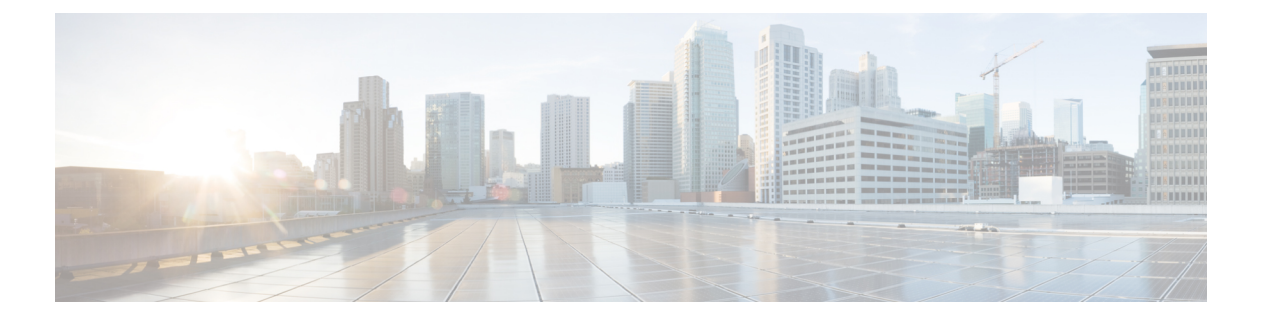

## 統合

次のセクションでは、Cisco ISEでのワイヤレスセットアップの構成と、Cisco ISE機能をサポー トするためにスイッチおよびワイヤレスコントローラで必要な構成について説明します。

- Wireless Setup について (2 ページ)
- ワイヤレスネットワークでのワイヤレスコントローラの設定 (5 ページ)
- Active Directory と Wireless Setup  $(7 \sim \rightarrow \sim)$
- Wireless Setup でのゲスト ポータル (8 ページ)
- ワイヤレス ネットワーク アカウント登録ポータル (9 ページ)
- ワイヤレス ネットワーク Sponsored Guest フロー (9 ページ)
- Wireless Setup BYOD フロー:ネイティブ サプリカントおよび証明書のプロビジョニング  $(10 \times -\frac{1}{2})$
- 802.1X ワイヤレス フロー (12 ページ)
- Wireless Setup フローによる Cisco ISE とワイヤレスコントローラの変更 (13 ページ)
- スイッチでの標準 Web 認証のサポートの有効化, on page 16
- 代理 RADIUS トランザクション用のローカルユーザー名とパスワードの定義 (16 ペー ジ)
- ログとアカウンティングのタイムスタンプの正確性を保証するための NTP サーバー設定  $(16 \leftarrow \vee \vee)$
- AAA 機能を有効にするコマンド (16 ページ)
- スイッチ上の RADIUS サーバーの設定 (17 ページ)
- RADIUS認可変更 (CoA) を処理するスイッチの有効化 (18 ページ)
- スイッチポートでのデバイストラッキングと DHCP スヌーピングの有効化 (18 ページ)
- スイッチポート用 802.1X ポートベースの認証の有効化 (19 ページ)
- クリティカルな認証の EAP の有効化 (19 ページ)
- リカバリ遅延を使用した AAA 要求のスロットリング, on page 19
- 適用状態に基づく VLAN の定義, on page 19
- スイッチでのローカル(デフォルト)アクセスリスト(ACL)の定義 (20 ページ)
- 802.1X および MAB のスイッチ ポートを有効にする (21 ページ)
- EPM ロギングの有効化 (23 ページ)
- SNMP トラップを受信するためのスイッチの有効化 (23 ページ)
- スイッチ上でのプロファイリング用 SNMP v3 クエリの有効化 (23 ページ)
- プロファイラによる収集を可能にするための MAC 通知トラップの有効化 (24 ページ)
- スイッチ上での RADIUS アイドルタイムアウトの設定 (24 ページ)
- iOS サプリカントのプロビジョニング用のワイヤレスコントローラの設定 (25 ページ)
- MDM との相互運用性を確保するためのワイヤレスコントローラでの ACL の設定 (25 ページ)

### **Wireless Setup** について

Wireless Setup では、802.1X、ゲスト、および BYOD サービスのワイヤレス フローを容易に セットアップできます。また、適切な場合にはゲスト向けのポータルと BYOD サービス向け のポータルを設定およびカスタマイズするためのワークフローも提供されます。これらのワー クフローでは、最も一般的な推奨設定が提供されるため、Cisco ISE で関連ポータル フローを 設定するよりもシンプルです。WirelessSetupでは、Cisco ISEとワイヤレスコントローラでユー ザーが実行する必要のあるステップの多くが自動的に処理されるため、迅速に作業環境を構築 できます。

フローのテストと開発に、WirelessSetupにより作成された環境を使用できます。WirelessSetup 環境が稼働したら、Cisco ISE に切り替えることができます。これにより、拡張設定に対応で きるようになります。Cisco ISE でのゲストサービスの設定についての詳細は、お使いの Cisco ISE バージョンの『ISE [Administrators](https://www.cisco.com/c/en/us/support/security/identity-services-engine/products-installation-and-configuration-guides-list.html) Guide』と Cisco コミュニティ サイト

(<https://community.cisco.com/t5/security-documents/ise-guest-amp-web-authentication/ta-p/3657224>) を参照してください。Cisco ISE の Wireless Setup の設定と使用の詳細については、 [https://community.cisco.com/t5/security-documents/](https://community.cisco.com/t5/security-documents/cisco-ise-secure-access-wizard-saw-guest-byod-and-secure-access/ta-p/3636602)

[cisco-ise-secure-access-wizard-saw-guest-byod-and-secure-access/ta-p/3636602](https://community.cisco.com/t5/security-documents/cisco-ise-secure-access-wizard-saw-guest-byod-and-secure-access/ta-p/3636602)を参照してください。

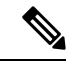

- Cisco ISE Wireless Setup はベータソフトウェアです。実稼働ネットワークでは Wireless Setup を 使用しないでください。 (注)
	- Wireless Setup は、Cisco ISE の新規インストール後はデフォルトで無効になっています。 Wireless Setup は、Cisco ISE CLI から **application configure ise** コマンド(オプション 17 を 選択)を使用するか、または Cisco ISE GUI ホームページの右上隅にある [Wireless Setup] オプション(●)を使用して有効にすることができます。
	- Cisco ISE を以前のバージョンからアップグレードした場合、Wireless Setup は機能しませ ん。Wireless Setup は新規 Cisco ISE のインストールでのみサポートされています。
	- Wireless Setup はスタンドアロンノードでのみ機能します。
	- Wireless Setup のインスタンスは一度に 1 つのみ実行します。一度に Wireless Setup を実行 できるのは 1 人のみです。
	- WirelessSetup を使用するには、ポート 9103 と 9104 が開いている必要があります。これら のポートを閉じるには、CLI を使用して Wireless Setup を無効にします。

**2**

統合

• 一部のフローの実行後に Wireless Setup の新規インストールを開始する場合には、CLI コ マンド**applicationreset-config ise**を使用できます。このコマンドはCisco ISE設定をリセッ トして Cisco ISE データベースをクリアしますが、ネットワーク定義を維持します。した がって、Cisco ISE と Wireless Setup をリセットするときに Cisco ISE を再インストールし てセットアップを実行する必要はありません。

Wireless Setup を再び使用開始するには、次の手順を実行して Cisco ISE と Wireless Setup の両方の設定をリセットできます。

- CLIで**applicationreset-config**を実行し、Cisco ISEのすべての設定をリセットします。 新規インストールで Wireless Setup をテストしていた場合、このコマンドを実行する と、Cisco ISE で Wireless Setup によって行われた設定が削除されます。
- CLIで**applicationconfigure ise**を実行し、**[18]Reset ConfigWi-FiSetup**を選択します。 これにより、Wireless Setup 設定データベースの内容が消去されます。
- ワイヤレスコントローラで、WirelessSetupによってワイヤレスコントローラに追加さ れた設定が削除されます。ワイヤレスコントローラでの Wireless Setup の設定内容に ついては、Wireless Setup フローによる Cisco ISE とワイヤレスコントローラの変更 (13 ページ)を参照してください。

Cisco ISE の新規インストール完了後に VM のスナップショットを作成しておくと、この ステップは実行せずに済みます。

CLI の詳細については、お使いの ISE バージョンの『Cisco Identity [Services](http://www.cisco.com/c/en/us/support/security/identity-services-engine/products-command-reference-list.html) Engine CLI リ [ファレンス](http://www.cisco.com/c/en/us/support/security/identity-services-engine/products-command-reference-list.html) ガイド』を参照してください。

- Wireless Setup を使用するには、Cisco ISE のネットワーク管理者ユーザーである必要があ ります。
- WirelessSetup を使用するには、少なくとも 2 つの CPU コアと 8 GB のメモリが必要です。
- Active Directory (AD) グループとユーザーのみがサポートされています。Wireless Setup で1つ以上のフローを作成すると、その他のタイプのユーザー、グループ、認証をWireless Setup で使用できますが、それらを ISE で設定する必要があります。
- Cisco ISE で Active Directory をすでに定義しており、この AD を Wireless Setup に使用する 予定の場合は、次の要件を満たしている必要があります。
	- 参加名とドメイン名が同一である必要があります。これらの名前が同一でない場合 は、Wireless Setup でその AD を使用する前に、Cisco ISE で名前を同一にしてくださ い。
	- ワイヤレスコントローラが Cisco ISE 上にすでに設定されている場合は、ワイヤレス コントローラに共有秘密が設定されている必要があります。ワイヤレスコントローラ の定義に共有秘密がない場合は、WirelessSetupでそのワイヤレスコントローラを設定 する前に共有秘密を追加するか、または Cisco ISE からワイヤレスコントローラを削 除します。
- Wireless Setup では Cisco ISE コンポーネントを設定できますが、フローの開始後に Cisco ISE コンポーネントを削除または変更することはできません。Cisco ISE の Wireless Setup

で設定するすべての項目のリストについては、お使いの Cisco ISE バージョンの『[Cisco](http://www.cisco.com/c/en/us/support/security/identity-services-engine/products-command-reference-list.html) Identity Services Engine CLI [リファレンスガイド](http://www.cisco.com/c/en/us/support/security/identity-services-engine/products-command-reference-list.html)』を参照してください。

統合 |

- 開始したフローは完了する必要があります。フローでトピックパスをクリックすると、フ ローが停止します。フローをステップに従って進むと、Cisco ISE設定が動的に変更されま す。WirelessSetupでは設定変更のリストが表示されるので、手動で変更を元に戻すことが できます。1つの例外を除いて、フローで前に戻って追加の変更を行うことはできません。 例外として、ゲスト ポータルまたは BYOD ポータルのカスタマイズ内容を変更する場合 には戻ることができます。
- 複数のワイヤレスコントローラとActive Directoryドメインがサポートされていますが、各 フローでは 1 つのワイヤレスコントローラと 1 つの Active Directory のみがサポートされて います。
- Wireless Setup には、Cisco ISE Basic ライセンスが必要です。BYOD には Cisco ISE Plus ラ イセンスが必要です。
- Wireless Setup の設定前に Cisco ISE リソースを設定している場合、Wireless Setup が既存の ポリシーと矛盾することがあります。この状況では、WirelessSetupから、ツールの実行後 に認証ポリシーをレビューするよう指示されます。Wireless Setup の実行時には、正常に セットアップされた Cisco ISE を使用して開始することが推奨されます。Wireless Setup と Cisco ISE の混在設定のサポートは限定されています。
- WirelessSetupは英語でのみ提供されており、他の言語では提供されていません。ポータル で他の言語を使用する場合には、Wireless Setup の実行後に Cisco ISE でその言語を設定し てください。
- BYODではデュアルSSIDがサポートされています。この設定で使用されるオープンSSID では、競合のためゲスト アクセスはサポートされません。ゲストと BYOD の両方に対応 したポータルが必要な場合、WirelessSetupは使用できません。これについてはこのマニュ アルでは説明しません。
- 電子メール通知と **SMS** 通知
	- アカウント登録ゲストの場合、SMS通知と電子メール通知がサポートされています。 これらの通知は、ポータル カスタマイズ通知セクションで設定します。SMS 通知と 電子メール通知をサポートするように SMTP サーバーを設定する必要があります。 Cisco ISEに組み込まれているセルラープロバイダ(AT&T、TMobile、Sprint、Orange、 Verizon など)は、事前に設定されている無料の電子メール/SMS ゲートウェイです。
	- ゲストはポータルで各自のセルラープロバイダを選択します。プロバイダがリストに ない場合は、メッセージを受信できません。グローバル プロバイダも設定できます が、これについてはこのマニュアルでは説明しません。ゲスト ポータルで SMS 通知 と電子メール通知が設定されている場合、ゲストは両方のサービスの値を入力する必 要があります。
	- Sponsored Guest フローでは、Wireless Setup での SMS 通知または電子メール通知の設 定は行いません。このフローについては、Cisco ISEで通知サービスを設定する必要が あります。

- ポータルで通知を設定するときには、SMS プロバイダ *Global Default* を選択しないで ください。(デフォルトでは)このプロバイダは設定されていません。
- WirelessSetupでは、HAを使用しないスタンドアロンセットアップだけがサポートされて います。認証のために追加の PSN を使用する場合は、それらの PSN の Cisco ISE IP アド レスをワイヤレスコントローラの RADIUS 設定に追加してください。

### **Wireless Setup** での **Apple** ミニブラウザ(**Captive Network Assistant**)のサポート

- ゲストフロー:Apple 擬似ブラウザの自動ポップアップは、すべてのゲストフローで機能 します。ゲストは Apple の Captive Network Assistant ブラウザを使用してフローを通過する ことができます。Apple ユーザーが OPEN ネットワークに接続すると、ミニブラウザが自 動的に表示されます。これにより、ユーザーはAUP(ホットスポット)を受け入れるか、 または各自のクレデンシャルを使用してアカウント登録またはログインを実行できます。
- **BYOD**
	- シングル **SSID**:Cisco ISE リリース 2.2 では Apple ミニブラウザのサポートが追加さ れました。ただし Apple デバイスで SSID フローの問題が発生する可能性を抑えるた め、リダイレクションACLにcaptive.apple.comを追加してミニブラウザが表示されな いようにしました。これにより、Apple デバイスはインターネットにアクセスできる と想定します。ユーザーは、Web認証またはデバイスオンボーディングのためにポー タルにリダイレクトされるように、Safariブラウザを手動で起動する必要があります。
	- デュアル**SSID**:ゲストアクセスを開始するか、または従業員がデバイスオンボーディ ング(BYOD)を実行できるようにするために、最初の OPEN ネットワーク WLAN で開始し、セキュア SSID にリダイレクトされるデュアル SSID フローの場合にも、 ミニブラウザが表示されなくなります。

Apple CAN ミニブラウザの詳細については、<https://communities.cisco.com/docs/DOC-71122> を参 照してください。

## ワイヤレスネットワークでのワイヤレスコントローラの 設定

Wireless Setup を初めて起動してフローを選択すると、ワイヤレスコントローラを設定するよ うに求められます。Wireless Setup では、設定するフローのタイプに対応するために必要な設 定がワイヤレスコントローラにプッシュされます。

- ワイヤレスコントローラは、AireOS 8.x 以降を実行するシスコ ワイヤレス コントローラ である必要があります。
- 仮想ワイヤレスコントローラは、DNS ベースの ACL をサポートしていません。
- Wireless Setup 展開で使用する予定のインターフェイス VLAN (ネットワーク) 用にワイ ヤレスコントローラを設定します。デフォルトでは、ワイヤレスコントローラには管理イ

ンターフェイスがありますが、ゲストアクセスやセキュアアクセス(従業員)のネット ワーク用に別のインターフェイスを設定することが推奨されます。

統合 |

- ゲストフローの場合、AUP の受け入れ(ホットスポット)、ログイン、またはクレデン シャルの作成のために、ACL\_WEBAUTH\_REDIRECT ACL を使用して、ゲストデバイス がホットスポットまたはクレデンシャルを持つゲストポータルのいずれかにリダイレクト されます。承認されたゲストには、アクセスが許可されます(ACCESS-ACCEPT)。ワイ ヤレスコントローラのACLを使用して、ゲストの権限を制限できます。これを行うには、 ワイヤレスコントローラで ACL を作成し、ゲストのアクセス権の認証プロファイルでそ の ACL を使用します。Cisco ISE の成功ページへのアクセスを許可するには、この ACL を ワイヤレスコントローラに追加します。限定的な ACL の作成の詳細については、 <https://communities.cisco.com/docs/DOC-68169> を参照してください。
- WirelessSetup ではフローごとに WLAN が設定されます。フローに WLAN を設定したら、 その WLAN は他のフローには使用できません。唯一の例外は、アカウント登録フロー用 に WLAN を設定しており、後でこの WLAN をスポンサーゲストフロー(ゲストのアカウ ント登録とスポンサー処理の両方を扱うフロー)に使用することに決定した場合です。

実稼働環境で Wireless Setup を実行する場合、設定によって一部の既存ユーザーの接続が 切断されることがあります。

- Wireless Setup でワイヤレスコントローラを使用してフローを設定する場合は、Cisco ISE でそのワイヤレスコントローラを削除しないでください。
- Cisco ISEですでにワイヤレスコントローラを設定しているものの、RADIUSのオプション で共有秘密を設定しなかった場合は、WirelessSetupのそのワイヤレスコントローラを使用 する前に、共有秘密を追加する必要があります。
- Cisco ISEでワイヤレスコントローラをすでに設定しており、共有秘密を設定している場合 は、Wireless Setup で異なる共有秘密を設定しないでください。Wireless Setup と Cisco ISE のシークレットパスワードが一致している必要があります。選択する WLAN はフローで 無効にされますが、フローの終わりで [本番稼働 (Go Live) 1ボタンをクリックすると再 度有効にできます。
- リモート **LAN**:ネットワークにリモート LAN が含まれている場合、ワイヤイレスセット アップはリモート LAN にすでに割り当てられている VLAN ID を使用しようとすると失敗 します。この回避策として、リモート LAN を削除するか、または WirelessSetup を実行す る前にワイヤレスコントローラで使用する予定の VLAN を作成しておきます。Wireless Setup では、フローに対してこれらの既存の VLAN を有効にできます。
- **FlexConnect**:Flexconnect ローカルスイッチと Flexconnect ACL は Wireless Setup によって 設定されますが使用されず、サポートされていません。Wireless Setup は、Flexconnect 集 中型またはローカルモードのアクセスポイントと SSID でのみ動作します。

### ワイヤレス設定の例

次に示すワイヤレスコントローラのログの一部分には、フローの設定時に Wireless Setup によ り行われる設定の例が示されています。

```
"config radius auth add 1 192.168.201.228 1812 ascii cisco"
"config radius auth disable 1"
"config radius auth rfc3576 enable 1"
"config radius auth management 1 disable"
"config radius auth enable 1"
"config radius acct add 1 192.168.201.228 1813 ascii cisco"
"config radius acct enable 1"
"config acl create ACL_WEBAUTH_REDIRECT"
"config acl rule add ACL WEBAUTH REDIRECT 1"
"config acl rule action ACL_WEBAUTH_REDIRECT 1 permit"
"config acl rule source port range ACL_WEBAUTH_REDIRECT 1 53 53"
"config acl rule protocol ACL WEBAUTH REDIRECT 1 17"
"config acl rule add ACL WEBAUTH REDIRECT 1"
"config acl rule action ACL WEBAUTH REDIRECT 1 permit"
"config acl rule destination port range ACL_WEBAUTH_REDIRECT 1 53 53"
"config acl rule protocol ACL_WEBAUTH_REDIRECT 1 17"
"config acl rule add ACL WEBAUTH REDIRECT 1"
"config acl rule action ACL_WEBAUTH_REDIRECT 1 permit"
"config acl rule source address ACL WEBAUTH_REDIRECT 1 192.168.201.228 255.255.255.255"
"config acl rule add ACL WEBAUTH REDIRECT 1"
"config acl rule action ACL_WEBAUTH_REDIRECT 1 permit"
"config acl rule destination address ACL_WEBAUTH_REDIRECT 1 192.168.201.228
255.255.255.255"
"config acl apply ACL_WEBAUTH_REDIRECT"
"show flexconnect acl summary"
"config flexconnect acl create ACL_WEBAUTH_REDIRECT"
"config flexconnect acl rule add ACL WEBAUTH REDIRECT 1"
"config flexconnect acl rule action ACL_WEBAUTH_REDIRECT 1 permit"
"config flexconnect acl rule source port range ACL WEBAUTH REDIRECT 1 53 53"
"config flexconnect acl rule protocol ACL WEBAUTH REDIRECT 1 17"
"config flexconnect acl rule add ACL_WEBAUTH_REDIRECT 1"
"config flexconnect acl rule action ACL_WEBAUTH_REDIRECT 1 permit"
"config flexconnect acl rule destination port range ACL_WEBAUTH_REDIRECT 1 53 53"
"config flexconnect acl rule protocol ACL_WEBAUTH_REDIRECT 1 17"
"config flexconnect acl rule add ACL_WEBAUTH_REDIRECT 1"
"config flexconnect acl rule action ACL_WEBAUTH_REDIRECT 1 permit"
"config flexconnect acl rule source address ACL_WEBAUTH_REDIRECT 1 192.168.201.228
255.255.255.255"
"config flexconnect acl rule add ACL WEBAUTH_REDIRECT 1"
"config flexconnect acl rule action ACL_WEBAUTH_REDIRECT 1 permit"
"config flexconnect acl rule destination address ACL_WEBAUTH_REDIRECT 1 192.168.201.228
255.255.255.255"
"config flexconnect acl apply ACL_WEBAUTH_REDIRECT"
```
### **Active Directory** と **Wireless Setup**

スポンサーゲスト、802.1x、および BYOD のフローを作成するには、Active Directory ドメイン が必要です。Active Directory は、スポンサーポータル、802.1x セキュアアクセスおよび関連 VLAN、BYODおよびデバイスオンボーディングにアクセスできるスポンサーグループのユー ザーを指定します。Wireless Setup でいずれかのフローを設定したら、必要に応じて [Cisco ISE アイデンティティ(Cisco ISE Identities)] に移動して次の項目を追加できます。

- •スポンサーグループにマッピングされている内部スポンサーアカウント(ALL ACCOUNTS など)。Active Directory を使用している場合は、これは不要です。
- Cisco ISE内部従業員グループに含まれている従業員。内部従業員グループが認証ポリシー に追加されていることを確認します。

### **Wireless Setup** でのゲスト ポータル

企業の訪問者が企業のネットワークを使用してインターネットまたはネットワーク上のリソー スおよびサービスにアクセスしようとしている場合、ゲストポータルを使用してネットワーク アクセスを提供することができます。設定すると、従業員はゲストポータルを使用して会社の ネットワークにアクセスできます。

3 つのデフォルトのゲスト ポータルがあります。

• [ホットスポットゲストポータル(HotspotGuest portal)]:ネットワークアクセスはログイ ン情報を必要とせずに許可されます。通常、ネットワーク アクセスを許可する前にユー ザー ポリシーの認可(AUP)が承認される必要があります。

Wireless Setup では、ホットスポットポータルとアカウント登録ポータルでのアクセスコー ド ログオンの要求がサポートされています。

- [Sponsored-Guestポータル(Sponsored-Guest portal)]:ゲストのアカウントを作成したスポ ンサーによりネットワークアクセスが許可され、ゲストにログイン情報が提供されます。
- [アカウント登録ゲストポータル(Self-Registered Guest portal)]:ゲストは各自のアカウン トのログイン情報を作成できます。ネットワークアクセスが付与される前に、スポンサー 承認が必要となることがあります。

Cisco ISE は、事前に定義されたデフォルト ポータルなど、複数のゲスト ポータルをホストす ることができます。

#### ゲスト ポータル ワークフロー

**1.** ポータルのタイプを選択すると、使用するコントローラを選択するよう求められます。フ ローごとに新しいワイヤレス ネットワークを設定します。Wireless Setup でまだ使用して いない既存の WLAN を選択するか、または新しい WLAN を作成することができます。

リダイレクトが必要なフローには、発信元 URL、成功ページ、または特定の URL (www.cisco.comなど)にユーザーをリダイレクトするオプションがあります。発信元URL はワイヤレスコントローラからサポートする必要があります。

(注) 発信元 URL はワイヤレスコントローラのバージョン 8.4 以降でサポートされています。

- **2.** ポータルの外観をカスタマイズし、基本設定を変更します。
- **3.** カスタマイズが完了したら、テスト ポータルへの URL リンクをたどります。テスト ポー タルに、ポータルのテストバージョンのプレビューが表示されます。フローを通過し、必 要に応じてさらに変更を行うことができます。機能する正常なリダイレクトのみが成功 ページの対象であることに注意してください。発信元 URL と静的 URL はテストポータル では機能しません。これらの URL はリダイレクトのサポートにワイヤレスセッションが 必要であるためです。テストポータルはRADIUSセッションをサポートしていません。そ

のため、ポータルフロー全体は表示されません。複数の PSN がある場合、Cisco ISE は最 初のアクティブ PSN を選択します。

**4.** これで設定が完了しました。ワークフロー時にWireless Setup によって Cisco ISE とワイヤ レスコントローラで実行されたステップをダウンロードして表示できます。

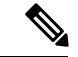

Wireless Setup では基本ゲスト アクセスにはロケーションは使用されません。ローカル時刻に 基づいてアクセスを制御する場合に、ロケーションが必要となります。Cisco ISE でのタイム ゾーンの設定については、SMS [プロバイダおよびサービスを](b_ise_27_admin_guide_chapter7.pdf#nameddest=unique_444)参照してください。 (注)

### ワイヤレス ネットワーク アカウント登録ポータル

アカウント登録ゲストポータルでは、ゲストが自分自身を登録し、自分のアカウントを作成し て、ネットワークにアクセスできるようにすることができます。

ログオン成功ページではユーザーに対して画面にログオンクレデンシャルが表示されるため、 ログオン成功ページを選択しないことをお勧めします。ベストプラクティスは、電子メールま たはSMSを介してユーザークレデンシャルを取得することです。それによって、クレデンシャ ルが監査目的に特有の内容に関連付けられます。

### ワイヤレス ネットワーク **Sponsored Guest** フロー

スポンサーはスポンサーポータルを使用して、承認ユーザー用の一時アカウントを作成および 管理し、企業ネットワークまたはインターネットにセキュアにアクセスできるようにします。 ゲスト アカウントを作成した後、スポンサーは、スポンサー ポータルを使用して、印刷、電 子メール送信、または携帯電話による送信を行ってゲストにアカウントの詳細を提供すること もできます。アカウント登録ゲストに企業ネットワークへのアクセス権を提供する前に、スポ ンサーはゲストアカウントを承認するように電子メールで要求されることがあります。

スポンサーフロー時に、Wireless Setup がスポンサーポータルとスポンサーゲストポータルを 設定します。

承認フローは Wireless Setup ではサポートされていません。

ワークフロー時にActive Directoryグループをスポンサーグループにマッピングします。ワーク フローにより、選択された AD グループが ALL\_ACCOUNTS スポンサー グループにマッピン グされます。GROUP または OWN アカウント スポンサー グループは設定されません。必要に 応じて、他のアイデンティティソース(内部設定や LDAP 設定など)を追加するには、Cisco ISE 管理 UI を使用して追加できます。詳細については[、「スポンサー](b_ise_27_admin_guide_chapter7.pdf#nameddest=unique_424) グループ」を参照して ください。

## **Wireless Setup BYOD**フロー:ネイティブサプリカントお よび証明書のプロビジョニング

個人所有デバイスの持ち込み (BYOD) ポータルでは、従業員が各自のパーソナルデバイスを 登録できます。ネイティブサプリカント、証明書プロビジョニングはネットワークへのアクセ スを許可する前にすることができます。従業員はBYODポータルに直接アクセスできません。 パーソナルデバイスを登録するときにこのポータルにリダイレクトされます。従業員がパーソ ナルデバイスを使用してネットワークへ初めてアクセスしようとすると、(iOS以外のデバイ スの場合)手動でNetwork Setup Assistant(NSA)ウィザードをダウンロードして起動するよう に促されることがあります。NSA では、ネイティブ サプリカントの登録とインストールを順 を追って実行できます。デバイスを登録すると、デバイスポータルを使用して、それを管理で きます。

統合 |

Wireless Setup は Cisco ISE とコントローラでネイティブサプリカントと証明書のプロビジョニ ングを設定します。ユーザーはコントローラに PEAP 接続し、証明書を提供します。接続が EAP-TLS (証明書)に切り替わります。

Wireless Setup でサポートされるデバイスは、Apple デバイス(MAC および iOS)、Windows デスクトップ OS(モバイル以外)、および Android です。Chrome OS オンボーディングは、 Wireless Setup ではサポートされていません。

Android デバイスの場合は、シングルまたはデュアル EAP-TLS ベースの BYOD フローが正常 に動作するために、基本認証アクセスポリシーが有効になっていることを確認します。**[**ポリ シー(**Policy**)**]** > **[**プリシーセット(**Policy Sets**)**]** > **[**デフォルト(**Default**)**]** > **[**認証ポリシー (**Authorization Policy**)**]**に移動し、**Basic\_Authenticated\_Access** がアクティブであることを確 認します。

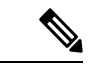

デュアル SSID フローは、オンボーディング用のオープン ネットワークと、認証済みアクセス 用の TLS 証明書ベースのセキュア ネットワークで構成されます。デバイスはオンボーディン グなしでセキュア ネットワークに接続できます。これは、**Basic\_Authenticated\_Access** デフォ ルトルールにより有効な認証はすべて通過できるためです。デバイスがセキュアなネットワー クに接続する際に、BYOD セキュア許可ルールに一致しないと、**Basic\_Authenticated\_Access** ルールのリストの下部に一致が移動します。 (注)

この対策として、許可ポリシーで **Basic\_Authenticated\_Access** ルールを無効にするか、または 特定の SSID (WLAN) に一致するようにこのルールを編集します。いずれの変更でも、許可 しないデバイスへの PEAP 接続がブロックされます。

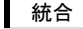

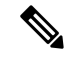

Wireless Setup には、ロストとマークされたデバイスをリダイレクトする認証ルールはありま せん。これは、デバイスをブロックすることで実行され、ブラックリストポータルによって管 理されます。ロストしたデバイスや盗まれたデバイスの管理については、[http://www.cisco.com/](http://www.cisco.com/c/en/us/td/docs/solutions/Enterprise/Borderless_Networks/Unified_Access/BYOD_Design_Guide/Managing_Lost_or_Stolen_Device.pdf) [c/en/us/td/docs/solutions/Enterprise/Borderless\\_Networks/Unified\\_Access/BYOD\\_Design\\_Guide/](http://www.cisco.com/c/en/us/td/docs/solutions/Enterprise/Borderless_Networks/Unified_Access/BYOD_Design_Guide/Managing_Lost_or_Stolen_Device.pdf) [Managing\\_Lost\\_or\\_Stolen\\_Device.pdf](http://www.cisco.com/c/en/us/td/docs/solutions/Enterprise/Borderless_Networks/Unified_Access/BYOD_Design_Guide/Managing_Lost_or_Stolen_Device.pdf) を参照してください。 (注)

### **Wireless Setup** での **BYOD** フロー

Wireless Setup での BYOD 設定は次のステップで構成されます。

- **1.** ワイヤレス LAN コントローラを選択または登録します。
- **2.** ワイヤレスネットワークを追加します。

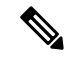

- 新しいCisco ISEインストールには、デフォルトのワイヤレスネットワークが含まれます。デュ アル SSID BYOD では、ユーザーが 2 番目の SSID にリダイレクトされると、ユーザーのネッ トワーク プロファイルにデフォルトのネットワーク SSID が示されます。デフォルト SSID を 削除するか、またはユーザーにこの SSID を無視するように通知できます。 (注)
- **3.** Cisco ISE の選択または Active Directory (AD) への参加:オンボーディング VLAN と最終 アクセス VLAN の両方のデフォルト VLAN 設定を上書きできます。最終アクセス VLAN は Active Directory グループにマッピングされます。
- **4.** BYODポータルのカスタマイズ:BYODポータルとデバイスポータルをここでカスタマイ ズできます。このステップでは、Cisco ISEがサポートするすべてのページをカスタマイズ できます。このステップでは、すべてのポータルカスタマイズ内容が送信され、ポリシー が作成され、プロファイルが関連するポリシーにリンクされます。

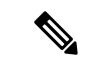

- デバイスポータルは、BYOD ポータルカスタマイズの基本的なカスタマイズを使用します。 Wireless Setup で My Devices ポータルをカスタマイズすることはできません。 (注)
- **5.** 行った設定変更をプレビューして [完了(Done)] をクリックします。

### デュアル **SSID BYOD** の場合

デュアル SSID BYOD をサポートするには、FastSSID が有効になっている必要があります。ワ イヤレスコントローラで Fast SSID Change が有効になっている場合、クライアントは SSID 間 を高速で移動できます。高速 SSID が有効になっている場合、クライアント エントリがクリア されず、遅延は適用されません。シスコワイヤレスコントローラでの高速SSIDの構成に関す る詳細については、『Cisco Wireless Controller [Configuration](https://www.cisco.com/c/en/us/support/wireless/flex-7500-series-wireless-controllers/products-installation-and-configuration-guides-list.html) Guide』を参照してください。

#### 推奨される **WLC** タイマー設定

Wireless Setup で使用する予定のワイヤレスコントローラで次のコマンドを設定することをお 勧めします。

config radius auth retransmit-timeout {SERVER\_INDEX} 5 config radius aggressive-failover disable config radius fallback-test mode passive config wlan exclusionlist {WLAN ID} 180 config wlan exclusionlist {WLAN ID} enabled

### **802.1X** ワイヤレス フロー

ワイヤレスセットアップフローにより、802.1xワイヤレスコントローラがPEAP(ユーザー名 とパスワードのクレデンシャル)を使用して設定されます。

このフローの一部で、Active Directory(AD)を指定するように求められます。従業員 AD グ ループを VLAN にマッピングできます。VLAN によってグループを分ける場合は、異なる従 業員グループを異なるVLANに設定することができます。[アクセス (Access) ]の横のドロッ プダウンをクリックすると、設定した AD で使用可能な AD グループが表示されます。

Wireless Setup で AD グループを選択すると、各グループが VLAN にマッピングされます。AD グループがVLANにマッピングされていない場合は、有効なADユーザーに対してログインを 許可する基本アクセス ポリシーにユーザーが一致します。

#### 従業員がネットワークに接続する

- **1.** 従業員のクレデンシャルが認証される:Cisco ISE は、社内 Active Directory と照合して従 業員を認証し、認証ポリシーを提供します。
- **2.** デバイスが **BYOD** ポータルにリダイレクトされる:デバイスが BYOD ポータルにリダイ レクトされます。デバイスの [MACアドレス(MAC address)] フィールドが入力され、 ユーザーはデバイス名と説明を追加できます。
- **3.** ネイティブサプリカントが設定される(**MacOS**、**Windows**、**iOS**、**Android**):ネイティブ サプリカントが設定されます。ただしこのプロセスはデバイスに応じて異なります。
	- MacOS および Windows デバイス:従業員は BYOD ポータルで [登録(Register)] をク リックして、サプリカント プロビジョニング ウィザードをダウンロードしてインス トールします。このウィザードは、サプリカントを設定し、EAP-TLS証明書ベースの 認証用の証明書をインストールします。デバイスのMACアドレスと従業員のユーザー 名が発行済み証明書に組み込まれます。

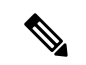

MacOS の場合、Apple 証明書を除き、証明書は MacOS に [未署名 (unsigned)] と表示されます。これは BYOD フローには影響し ません。 (注)

- iOS デバイス:Cisco ISE ポリシーサーバーは Apple の iOS ワイヤレス機能を使用して 新しいプロファイルを iOS デバイスに送信します。このプロファイルには次の情報が 含まれます。
	- 発行された証明書が、IOS デバイスの MAC アドレスおよび従業員のユーザー名 と共に保存されます。
	- 802.1X 認証の MSCHAPv2 または EAP-TLS の使用を強制できる Wi-Fi サプリカン ト プロファイル。
- Android デバイス:Cisco ISE は、従業員に Google Play ストアから Cisco Network Setup Assistant(NSA)をダウンロードするように要求し、ルーティングします。アプリの インストール後に、従業員はNSAを開いてセットアップウィザードを開始できます。 スタートアップウィザードでは、サプリカントの設定と、デバイスの設定に使用され る発行済み証明書が生成されます。
- 認可変更が発行される:ユーザーがオンボーディングフローを通過すると、Cisco ISE は認可変更(CoA)を開始します。これにより、MacOSX、Windows、および Android デバイスは EAP-TLS を使用してセキュアな 802.1X ネットワークに再接続します。シ ングル SSID の場合、iOS デバイスも自動的に接続されますが、デュアル SSID の場 合、ウィザードは iOS ユーザーに手動で新しいネットワークに接続するように要求し ます。

ネイティブ サプリカントは、次のオペレーティング システムでサポートされます。

- Android (Amazon Kindle、B&N Nook を除く)
- MacOS (Apple Mac コンピュータの場合)
- Apple iOS デバイス(Apple iPod、iPhone、および iPad)
- Microsoft Windows 7、8(RT を除く)、Vista、および 10

## **Wireless Setup** フローによる **Cisco ISE** とワイヤレスコン トローラの変更

Wireless Setup では、フローをステップに従って進むことで Cisco ISE とコントローラが設定さ れます。Wireless Setup は、行った変更のリストを各フローの終わりで表示します。各フロー の変更内容がここで参考のために表示されます。これにより、Wireless Setup が Cisco ISE に対 して行ったすべての変更を確認し、変更内容をレビューまたは変更できます。

- ホットスポット
	- **[**ワークセンター(**Work Centers**)**]** > **[**ゲストアクセス(**Guest Access**)**]** > **[**ポータル とコンポーネント(**Portals & Components**)**]** > **[**ゲストポータル(**Guest Portals**)**]** > **[**ホットスポットポータル(**Hotspot Portal**)**]**
- **[**ワークセンター(**Work Centers**)**]** > **[**ゲストアクセス(**Guest Access**)**]** > **[**ポリシー 要素(**Policy Elements**)**]** > **[**結果(**Results**)**]** > **[**許可プロファイル(**Authorization Profiles**)**]**
- **[**ワークセンター(**Work Centers**)**]** > **[**ゲストアクセス(**Guest Access**)**]** > **[**ポリシー セット(**Policy Sets**)**]**

### • アカウント登録

- **[**ワークセンター(**Work Centers**)**]** > **[**ゲストアクセス(**Guest Access**)**]** > **[**ポータル とコンポーネント(**Portals & Components**)**]** > **[**ゲストポータル(**Guest Portals**)**]** > **[**アカウント登録ポータル(**Self-reg Portal**)**]**
- **[**ワークセンター(**Work Centers**)**]** > **[**ゲストアクセス(**Guest Access**)**]** > **[**ポータル とコンポーネント(**Portals & Components**)**]** > **[**ゲストタイプ(**Guest Types**)**]** > **[**ゲ ストタイプ(**Guest Types**)**]**
- **[**ポリシー(**Policy**)**]** > **[**ポリシー要素(**Policy Elements**)**]** > **[**許可(**Authorization**)**]** > **[**認証プロファイル(**Authorization Profiles**)**]**
- **[**ワークセンター(**Work Centers**)**]** > **[**ゲストアクセス(**Guest Access**)**]** > **[**ポリシー セット(**Policy Sets**)**]**
- **[**管理(**Administration**)**]** > **[**システム(**System**)**]** > **[**設定(**Settings**)**]** > **[SMTP** サー バー(**SMTP Server**)**]**
- **[**管理(**Administration**)**]** > **[**システム(**System**)**]** > **[**設定(**Settings**)**]** > **[SMTP** ゲー トウェイ(**SMTP Gateway**)**]**

### • スポンサー

- **[**ワークセンター(**Work Centers**)**]** > **[**ゲストアクセス(**Guest Access**)**]** > **[**ポータル とコンポーネント(**Portals & Components**)**]** > **[**ゲストポータル(**Guest Portals**)**]** > **[**スポンサーゲストポータル(**Sponsored Guest Portal**)**]** >
- **[**ワークセンター(**Work Centers**)**]** > **[**ゲストアクセス(**Guest Access**)**]** > **[**ポータル とコンポーネント(**Portals & Components**)**]** > **[**スポンサーポータル(**Sponsor Portals**)**]** > > **[**スポンサーポータル(**Sponsor Portal**)**]** >
- **[**ポリシー(**Policy**)**]** > **[**ポリシー要素(**Policy Elements**)**]** > **[**許可(**Authorization**)**]** > **[**認証プロファイル(**Authorization Profiles**)**]**
- **[**ワークセンター(**Work Centers**)**]** > **[**ゲストアクセス(**Guest Access**)**]** > **[**認証ポリ シー(**Authorization Policy**)**]**
- **[**ワークセンター(**Work Centers**)**]** > **[**ゲストアクセス(**Guest Access**)**]** > **[**ポータル とコンポーネント(**Portals & Components**)**]** > **[**スポンサー(**Sponsor**)**]** > **[**スポンサー グループ(**Sponsor Groups**)**]**
- **[**ワークセンター(**Work Centers**)**]** > **[**ゲストアクセス(**Guest Access**)**]** > **[**ポータル とコンポーネント(**Portals & Components**)**]** > **[**ゲストタイプ(**Guest Types**)**]** > **[**ゲ ストタイプ(**Guest Types**)**]**

• **[**ワークセンター(**Work Centers**)**]** > **[**ゲストアクセス(**Guest Access**)**]** > **[**外部 **ID** ソース(**Ext ID Sources**)**]** > **[Active Directory]**

#### • **BYOD**

- **[**ワークセンター(**Work Centers**)**]** > **[BYOD]** > **[**ポータルとコンポーネント(**Portals & Components**)**]** > **[BYOD** ポータル(**BYOD Portals**)**]** > **[BYOD** ポータル(**BYOD Portal**)**]**
- **[**ワークセンター(**Work Centers**)**]** > **[BYOD]** > **[**ポータルとコンポーネント(**Portals & Components**)**]** > **[**デバイスポータル(**My Devices Portals**)**]** > **[**デバイスポータル (**My Devices Portal**)**]**
- **[**ワークセンター(**Work Centers**)**]** > **[BYOD]** > **[**ポリシー要素(**Policy Elements**)**]** > **[**許可(**Authorization**)**]** > **[**認証プロファイル(**Authorization Profiles**)**]**
- **[**ワークセンター(**Work Centers**)**]** > **[BYOD]** > **[**認証ポリシー(**Authorization Policy**)**]**
- **[**ワークセンター(**Work Centers**)**]** > **[BYOD]** > **[**外部 **ID** ソース(**Ext ID Sources**)**]** > **[Active Directory]**
- **[**ワークセンター(**Work Centers**)**]** > **[BYOD]** > **[**外部 **ID** ソース(**Ext ID Sources**)**]** > **[Active Directory]**を選択し、ADを選択し、[グループ(Groups)]タブを選択します。

#### • セキュアなアクセス

- **[**ポリシー(**Policy**)**]** > **[**ポリシー要素(**Policy Elements**)**]** > **[**結果(**Results**)**]** > **[**許可 (**Authorization**)**]** > **[**認証プロファイル(**Authorization Profiles**)**]**
- **[**ポリシー(**Policy**)**]** > **[**ポリシー要素(**Policy Elements**)**]** > **[**結果(**Results**)**]** > **[**許可 (**Authorization**)**]** > **[**認証プロファイル(**Authorization Profiles**)**]**
- **[**ポリシー(**Policy**)**]** > **[**ポリシーセット(**Policy Sets**)**]**
- **[**ワークセンター(**Work Centers**)**]** > **[**ゲストアクセス(**Guest Access**)**]** > **[**外部 **ID** ソース(**Ext ID Sources**)**]** > **[Active Directory]** を選択し、AD を選択して [グループ (Groups)] タブを選択します。

### • ワイヤレス **LAN** コントローラ

- **WLAN**
- **[**セキュリティ(**Security**)**]** > **[**アクセス制御リスト(**Access Control Lists**)**]**:Wireless Setup では次の ACL が作成されます。
	- ゲストと BYOD 用のリダイレクト ACL
- WirelessSetupにより、**[**セキュリティ(**Security**)**]** > **[AAA]** > **[**認証およびアカウンティ ング(**Authentication and Accounting**)**]** にもエントリが作成されます。

### スイッチでの標準 **Web** 認証のサポートの有効化

認証時の URL リダイレクションのプロビジョニングなど、Cisco ISE 用の標準 Web 認証機能を 有効にするには、次のコマンドをスイッチの構成に含めます。

**ip classless**

**ip route** *0.0.0.0 0.0.0.0 10.1.2.3*

**ip http server**

! Must enable HTTP/HTTPS for URL-redirection on port 80/443

**ip http secure-server**

## 代理 **RADIUS** トランザクション用のローカルユーザー名 とパスワードの定義

スイッチがこのネットワーク セグメントの RADIUS サーバーであるかのように Cisco ISE ノー ドと通信するには、次のコマンドを入力します。

**username** *test-radius* **password 0** *abcde123*

## ログとアカウンティングのタイムスタンプの正確性を保 証するための **NTP** サーバー設定

次のコマンドを入力して、Cisco ISE で設定したものと同じ NTP サーバーをスイッチ上に指定 していることを確認します。

**ntp server** *<IP\_address>|<domain\_name>*

## **AAA** 機能を有効にするコマンド

802.1X および MAB 認証機能など、スイッチと Cisco ISE との間でさまざまな AAA 機能を有効 にするには、スイッチ上で次のコマンドを入力します。

**aaa new-model**

! Creates an 802.1X port-based authentication method list

**aaa authentication dot1x default group radius**

```
! Required for VLAN/ACL assignment
aaa authorization network default group radius
! Authentication & authorization for webauth transactions
aaa authorization auth-proxy default group radius
! Enables accounting for 802.1X and MAB authentications
aaa accounting dot1x default start-stop group radius
!
aaa session-id common
!
aaa accounting update periodic 5
! Update AAA accounting information periodically every 5 minutes
aaa accounting system default start-stop group radius
!
```
### スイッチ上の **RADIUS** サーバーの設定

Cisco ISE とやり取りし、RADIUS ソース サーバーとして動作するようスイッチを設定するに は、次のコマンドを入力します。

#### **radius-server <ISE Name>**

! ISE Name is the name of the ISE PSN

**address ipv4 <ip address> auth-port 1812 acct-port 1813**

! IP address is the address of the PSN. This example uses the standard RADIUS ports.

#### **key <passwd>**

! passwd is the secret password confiugured in Cisco ISE

**exit**

!

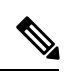

3回の再試行を含む30秒のデッド基準時間を設定し、ActiveDirectoryを認証に使用するRADIUS 要求に対して、より長い応答時間を提供することを推奨します。 (注)

### **RADIUS** 認可変更(**CoA**)を処理するスイッチの有効化

スイッチが Cisco ISE で RADIUS CoA の動作と関連するポスチャ機能を適切に処理できるよう に設定を指定するには、次のコマンドを入力します。

**aaa server radius dynamic-author client** *<ISE-IP>* **server-key 0** *abcde123*

(注)

- Cisco ISE では、RFC の CoA 用デフォルト ポート 3799 に対して、ポート 1700(Cisco IOS ソフトウェアのデフォルト)を使用します。既存の Cisco Secure ACS 5.x ユーザーは、既 存の ACS の実装の一部として CoA を使用している場合、すでにこれをポート 3799 に設 定している可能性があります。
	- 秘密キーは、ネットワークデバイスの追加時に Cisco ISE で設定したものと同じである必 要があり、IP アドレスは PSN IP アドレスである必要があります。

## スイッチポートでのデバイストラッキングと**DHCP**スヌー ピングの有効化

セキュリティに関連する Cisco ISE のオプション機能を提供できるようにするには、次のコマ ンドを入力することによって、スイッチポートのダイナミック ACL 内での IP 置換に関して、 デバイストラッキングと DHCP スヌーピングを有効化します。

! Optional **ip dhcp snooping**

! Required!

! Configure Device Tracking Policy!**device-tracking policy** <DT\_POLICY\_NAME>**no protocol ndp tracking enable**

! Bind it to interface!**interface** <interface\_id>**device-tracking attach-policy**<DT\_POLICY\_NAME>

RADIUS アカウンティングでは、DHCP スヌーピングが有効になっていても、DHCP 属性は IOS センサーによって Cisco ISE に送信されません。このような場合、DHCP スヌーピングを VLAN で有効にして DHCP をアクティブにする必要があります。

VLAN で DHCP スヌーピングを有効にするには、次のコマンドを使用します。

```
ip dhcp snooping
```
**ip dhcp snooping vlan 1-100**

**18**

統合

## スイッチポート用 **802.1X** ポートベースの認証の有効化

スイッチポートに対してグローバルに 802.1X 認証を有効にするには、次のコマンドを入力し ます。

**dot1x system-auth-control**

### クリティカルな認証の **EAP** の有効化

サプリカントによる LAN 経由での認証要求をサポートするには、次のコマンドを入力するこ とによって、EAPをクリティカルな認証(アクセスできない認証バイパス)に対して有効にし ます。

**dot1x critical eapol**

### リカバリ遅延を使用した **AAA** 要求のスロットリング

クリティカルな認証リカバリの場合は、自動的に認証を遅延させる(秒単位)ようにスイッチ を設定し、リカバリ後に Cisco ISE がサービスを再開できるようにします。次のコマンドを使 用します。

**authentication critical recovery delay** *1000*

### 適用状態に基づく **VLAN** の定義

ネットワーク内の既知の適用状態に基づいて VLAN 名、番号、およびスイッチ仮想インター フェイス(SVI)を定義するには、次のコマンドを入力します。ネットワーク間のルーティン グを有効にするには、それぞれの VLAN インターフェイスを作成します。これは特に、エン ドポイントがネットワークに接続するときに経由するエンドポイント(PC やラップトップ) と IP 電話の両方からの同じネットワークセグメントを経由して渡される複数のソースからの トラフィックを処理する場合に役立ちます。次に例を示します。

```
vlan <VLAN_number>
name ACCESS!
vlan <VLAN_number>
name VOICE
!
interface <VLAN_number>
description ACCESS
ip address 10.1.2.3 255.255.255.0
ip helper-address <DHCP_Server_IP_address>
ip helper-address <Cisco_ISE_IP_address>
```

```
!
interface <VLAN_number>
description VOICE
ip address 10.2.3.4 255.255.255.0
ip helper-address <DHCP_Server_IP_address>
```
# スイッチでのローカル(デフォルト)アクセスリスト (ACL) の定義

このような機能を古いバージョンのスイッチ(Cisco IOS ソフトウェア リリースのバージョン が 12.2(55)SE よりも前)で有効にし、Cisco ISE が認証と許可に必要なダイナミック ACL の更 新を実行できるようにするには、次のコマンドを入力します。

```
ip access-list extended ACL-ALLOW
permit ip any any
!
ip access-list extended ACL-DEFAULT
  remark DHCP
  permit udp any eq bootpc any eq bootps
  remark DNS
  permit udp any any eq domain
  remark Ping
  permit icmp any any
  remark Ping
  permit icmp any any
  remark PXE / TFTP
  permit udp any any eq tftp
  remark Allow HTTP/S to ISE and WebAuth portal
permit tcp any host <Cisco_ISE_IP_address> eq www
permit tcp any host <Cisco_ISE_IP_address> eq 443
permit tcp any host <Cisco_ISE_IP_address> eq 8443
```

```
permit tcp any host <Cisco_ISE_IP_address> eq 8905
  permit udp any host <Cisco_ISE_IP_address> eq 8905
  permit udp any host <Cisco_ISE_IP_address> eq 8906
  permit tcp any host <Cisco_ISE_IP_address> eq 8080
  permit udp any host <Cisco_ISE_IP_address> eq 9996
  remark Drop all the rest
    deny ip any any log
  !
  ! The ACL to allow URL-redirection for WebAuth
   ip access-list extended ACL-WEBAUTH-REDIRECT
   permit tcp any any eq www
   permit tcp any any eq 443
(注)
```
ワイヤレスコントローラでこの設定を行うと、CPU使用率が増加し、システムが不安定になる リスクが高まります。これは IOS の問題で、Cisco ISE は悪影響を受けません。

### **802.1X** および **MAB** のスイッチ ポートを有効にする

802.1X および MAB のスイッチ ポートを有効にするには、以下の手順を実行します。

- ステップ **1** すべてのアクセススイッチポートのインターフェイス コンフィギュレーション モードを開始します。 **interface range FastEthernet0/1-8**
- ステップ2 次のように、(トランク モードではなく)アクセス モードのスイッチ ポートを有効にします。 **switchport mode access**
- ステップ **3** 静的にアクセス VLAN を設定します。アクセス VLAN のローカル プロビジョニングを提供するこの手 順は、オープンモード認証に必要となります。 **switchport access vlan** *<VLAN\_number>*
- ステップ **4** 静的に音声 VLAN を設定します。 **switchport voice vlan** *<VLAN\_number>*
- ステップ **5** オープン モード認証を有効にします。オープンモードを使用すると、認証が完了する前に、トラフィッ クをデータおよび音声 VLAN 上にブリッジングできます。実稼働環境では、ポートベースの ACL を使 用して不正アクセスを防ぐことを強く推奨します。

オープンモード認証を有効にすると、ポート ACL に従って AAA サーバー応答の前に事前認証アクセス も可能になります。

### **authentication open**

ステップ **6** ポートベースの ACL を適用して、認証されていないエンドポイントからアクセス VLAN 上にデフォル トでどのトラフィックをブリッジングするかを決定します。最初にすべてのアクセスを許可してからポ リシーを適用する必要があるため、ACL-ALLOWを適用して、スイッチポートを通過するすべてのトラ フィックを許可する必要があります。すでに現時点のすべてのトラフィックを許可するデフォルトの Cisco ISE 許可を作成しましたが、この理由は、完全な可視性を実現し、既存のエンドユーザー環境には まだ影響を与えないようにするためです。

ACL は AAA サーバーからのダイナミック ACL の前に追加されるように設定する必要があります。

#### **ip access-group ACL-ALLOW in**

- DSBUスイッチ上にCisco IOSRelease 12.2(55)SEソフトウェアを用意する前に、RADIUS AAA サーバーからのダイナミック ACL を適用するためのポート ACL が必要です。デフォルトの ACLを用意できなかった場合、割り当てられた動的ACLはスイッチによって無視されます。 Cisco IOS ソフトウェアのリリース 12.2(55)SE では、デフォルトの ACL が自動的に生成およ び適用されます。 (注)
- テストの現段階では、ポートベースの802.1X認証を有効にし、さらに既存のネットワークに 対する影響を避けるために、ACL-ALLOW を使用しています。今後のテストでは、実稼働環 境に必要のないトラフィックをブロックする、異なる ACL-DEFAULT を適用する予定です。 (注)
- ステップ **7** マルチ認証ホストモードを有効にします。マルチ認証は、基本的には複数ドメイン認証(MDA)のスー パーセットです。MDA では、データ ドメイン内の単一のエンドポイントだけが許可されます。マルチ 認証を設定すると、音声ドメイン内では認証された単一の電話が (MDAの場合と同じように) 許可され ますが、データ ドメイン内では認証できるデータ デバイスの数に制限がありません。

同じ物理アクセスポート上の音声と複数のエンドポイントが許可されます。

### **authentication host-mode multi-auth**

- IP 電話の背後で複数のデータ デバイス(仮想デバイスであるかハブに接続されている物理デ バイスであるかにかかわらず)を使用すると、アクセス ポートの物理リンクステート認識度 が低下する可能性があります。 (注)
- ステップ **8** 次のコマンドを使用して、さまざまな認証方式オプションを有効にします。

次のように、再認証を有効にします。

### **authentication periodic**

次のように、RADIUS セッションタイムアウトを介して再認証を有効にします。

#### **authentication timer reauthenticate server**

**authentication event fail action next-method**

デッドサーバーの場合は、次のようにクリティカル認証 VLAN 方式を設定します。

**authentication event server dead action reinitialize vlan** *<VLAN\_number>*

#### **authentication event server alive action reinitialize**

次のように、802.1X と MAB の IOS Flex-Auth 認証を設定します。

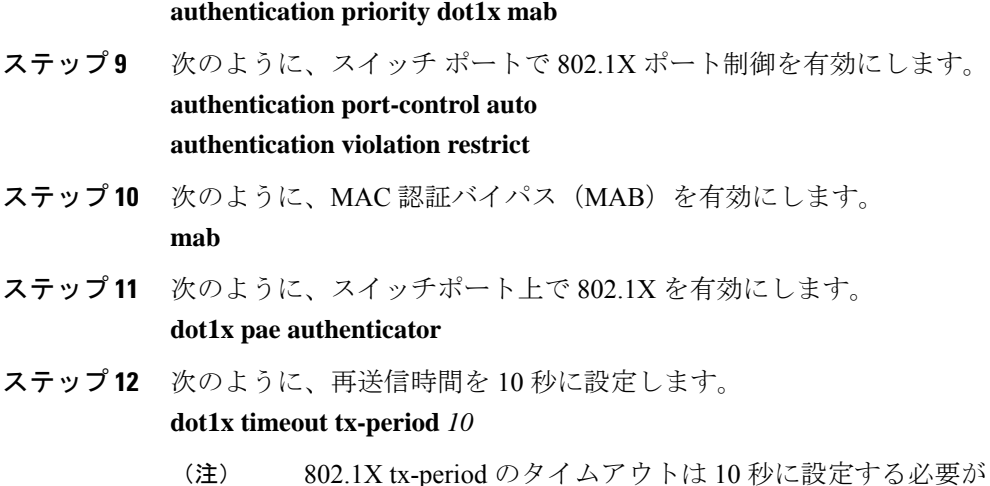

- 6要があります。この値を変更する場合 は、その影響を理解したうえで行ってください。
- ステップ **13** 次のように、PortFast 機能を有効にします。 **spanning-tree portfast**

**authentication order dot1x mab**

## **EPM** ロギングの有効化

Cisco ISE の機能について発生する可能性があるトラブルシューティングや記録をサポートす るには、スイッチに標準のロギング機能を次のように設定します。

**epm logging**

## **SNMP** トラップを受信するためのスイッチの有効化

次のように、スイッチがこのネットワークセグメント内の適切なVLANを経由して、Cisco ISE から SNMP トラップ送信を受信できるようにします。

**snmp-server community public RO snmp-server trap-source** *<VLAN\_number>*

## スイッチ上でのプロファイリング用 **SNMP v3** クエリの有 効化

SNMP v3 ポーリングが正常に実行され、Cisco ISE プロファイリングサービスがサポートされ るように、次のコマンドを使用してスイッチを設定します。その前に、SNMP設定をCisco ISE の GUI の [SNMP Settings] ウィンドウで設定します。このウィンドウへのナビゲーションパス

は、[管理(Administration)] > [ネットワークリソース(Network Resources)] > [ネットワーク デバイス(Network Devices)] > [追加 | 編集(Add | Edit)] > [SNMP 設定(SNMP Settings)] で す。 **Snmp-server user** *<name> <group>* **v3 auth md5** *<string>* **priv des** *<string>* **snmp-server group** *<group>* **v3 priv snmp-server group** *<group>* **v3 priv context***vlan-1*

**snmp-server group** *<group>* **v3 priv context** *vlan-1* コマンドは、コンテキストごとに設定する必 要があります。**snmp show context** コマンドでは、すべてのコンテキスト情報がリストされま す。 (注)

SNMP要求がタイムアウトになり、接続の問題が発生していない場合は、タイムアウト値を増 加させることができます。

## プロファイラによる収集を可能にするための**MAC**通知ト ラップの有効化

次のように、適切な MAC 通知トラップを送信するようスイッチを設定し、Cisco ISE のプロ ファイラ機能がネットワークエンドポイントの情報を収集できるようにします。

**mac address-table notification change mac address-table notification mac-move snmp trap mac-notification change added snmp trap mac-notification change removed**

## スイッチ上での **RADIUS** アイドルタイムアウトの設定

スイッチに RADIUS のアイドルタイムアウトを設定するには、次のコマンドを使用します。

Switch(config-if)# **authentication timer** *inactivity*

ここで、*inactivity*は、クライアントアクティビティが不正と見なされるまでの非アクティブ間 隔を秒単位で表したものです。

Cisco ISE では、そのようなセッション非アクティブタイマーを適用する認証ポリシーに対し てこのオプションを有効にできます。**[**ポリシー(**Policy**)**]**>**[**ポリシー要素(**PolicyElements**)**]**> **[**結果(**Authorization**)**]** > **[**承認(**Authorization**)**]** > **[**認証プロファイル(**AuthorizationProfiles**)**]** を選択します。

## **iOS** サプリカントのプロビジョニング用のワイヤレスコ ントローラの設定

### シングル **SSID** の場合

同じワイヤレスアクセスポイントで、Apple iOS ベースのデバイス (iPhone または iPad) が、 ある SSID から別の SSID に切り替えることができるようにするには、**FAST SSID change**機能 を有効にするようワイヤレスコントローラを設定します。この機能によって、iOS ベースのデ バイスが SSID 間の切り替えを迅速に行えるようにします。

### デュアル **SSID BYOD** の場合

デュアル SSID BYOD をサポートするには、FastSSID が有効になっている必要があります。ワ イヤレスコントローラで Fast SSID Change が有効になっている場合、クライアントは SSID 間 を高速で移動できます。高速 SSID が有効になっている場合、クライアント エントリがクリア されず、遅延は適用されません。シスコワイヤレスコントローラでの高速SSIDの構成に関す る詳細については、『Cisco Wireless Controller [Configuration](https://www.cisco.com/c/en/us/support/wireless/flex-7500-series-wireless-controllers/products-installation-and-configuration-guides-list.html) Guide』を参照してください。

#### ワイヤレスコントローラの構成例

WLC (config)# **FAST SSID change**

一部の Apple iOS ベースのデバイスでは、ワイヤレス ネットワークに接続しようとすると、次 のエラー メッセージが表示される場合があります。

ワイヤレスネットワークをスキャンできませんでした。(Could not scan for Wireless Networks.)

デバイス認証に影響しないため、このエラー メッセージは無視できます。

## **MDM**との相互運用性を確保するためのワイヤレスコント ローラでの **ACL** の設定

未登録のデバイスおよび証明書プロビジョニングをリダイレクトするために認証ポリシーで使 用するACLをワイヤレスコントローラで設定します。ACLは次の順序にする必要があります。

- ステップ **1** サーバーからクライアントへのすべての発信トラフィックを許可します。
- ステップ **2** (任意)トラブルシューティングのためにクライアントからサーバーへの ICMP 着信トラフィックを許可 します。
- ステップ **3** 未登録および非準拠のデバイスが MDM エージェントをダウンロードし、コンプライアンスチェックに進 むように MDM サーバーへのアクセスを許可します。
- ステップ **4** Web ポータルおよびサプリカント用 Cisco ISE、および証明書プロビジョニングフローに対するクライアン トからサーバーへのすべての着信トラフィックを許可します。
- ステップ5 名前解決のためにクライアントからサーバーへの着信ドメインネームシステム (DNS)トラフィックを許 可します。
- ステップ **6** IP アドレスのためにクライアントからサーバーへの着信 DHCP トラフィックを許可します。
- ステップ7 Cisco ISE へのリダイレクションのための、クライアントからサーバーへの企業リソースに対するすべての 着信トラフィックを(会社のポリシーに応じて)拒否します。
- ステップ8 (任意)残りのトラフィックを許可します。

### 例

次の例では、未登録のデバイスを BYOD フローにリダイレクトするための ACL を示 しています。この例では、Cisco ISE IP アドレスは 10.35.50.165 で、企業のネットワー クのIPアドレスは192.168.0.0および172.16.0.0(リダイレクト用)で、MDMサーバー サブネットは 204.8.168.0 です。

図 **<sup>1</sup> :** 登録されていないデバイスをリダイレクトするための **ACL**

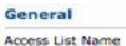

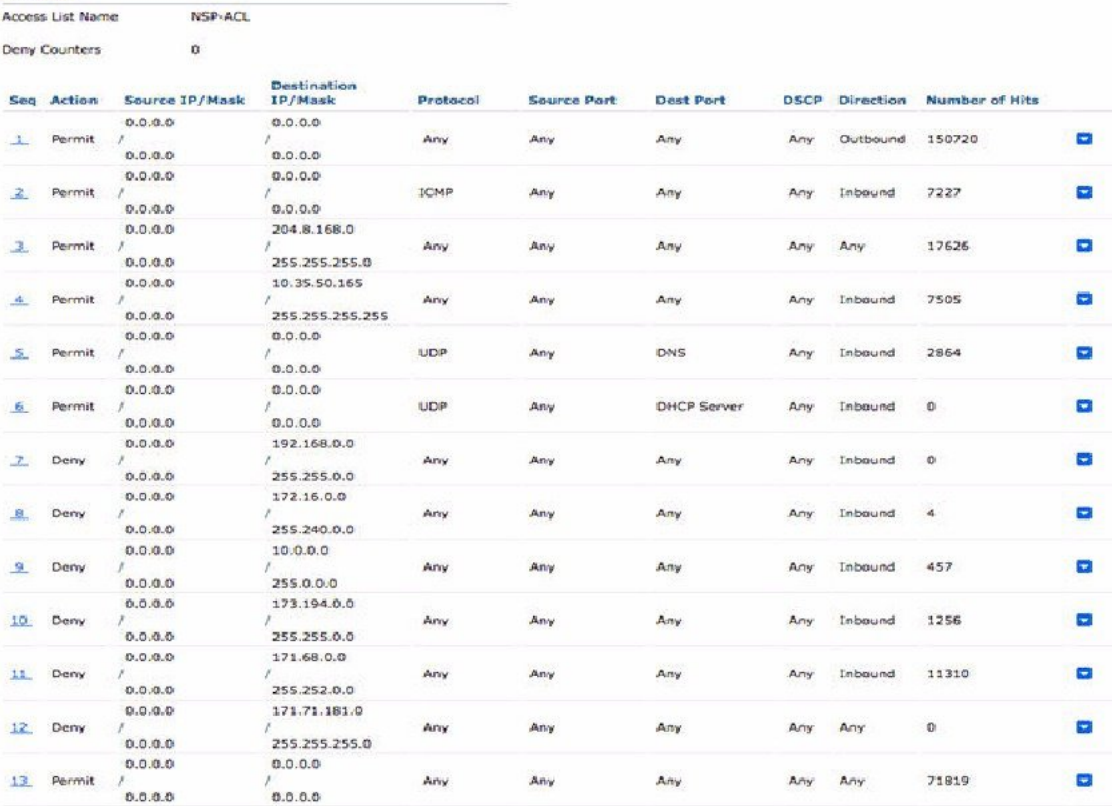

**26**

統合 |

翻訳について

このドキュメントは、米国シスコ発行ドキュメントの参考和訳です。リンク情報につきましては 、日本語版掲載時点で、英語版にアップデートがあり、リンク先のページが移動/変更されている 場合がありますことをご了承ください。あくまでも参考和訳となりますので、正式な内容につい ては米国サイトのドキュメントを参照ください。